## iPhone App Check

Please follow these following steps to ensure the app working properly.

1. Open the Settings App.

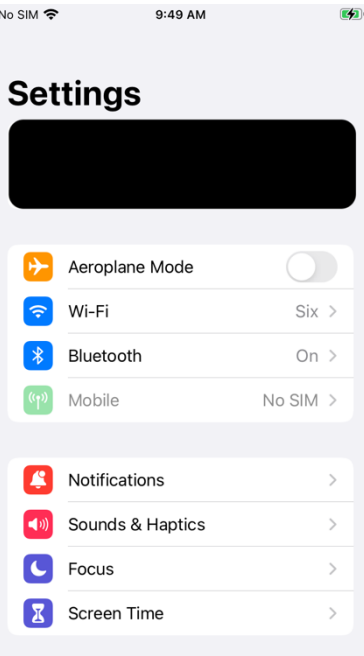

2. Scroll down and select 'General'

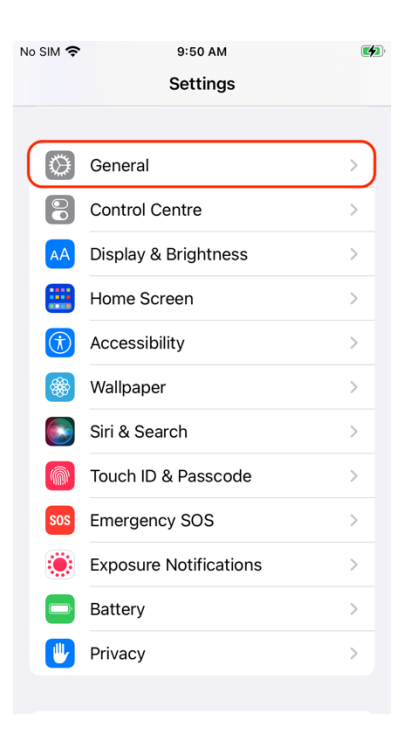

3. Scroll down and select 'Background App Refresh'

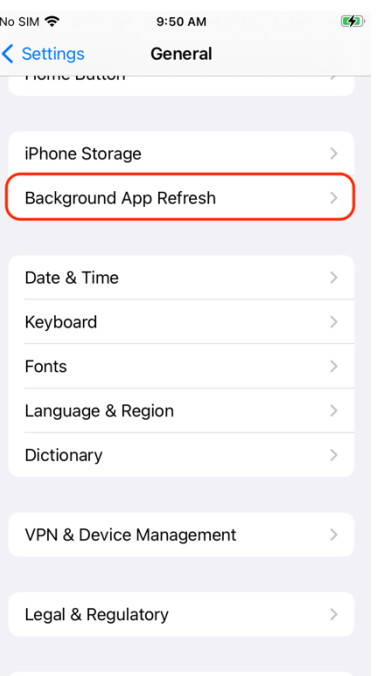

4. Select 'Background App Refresh'

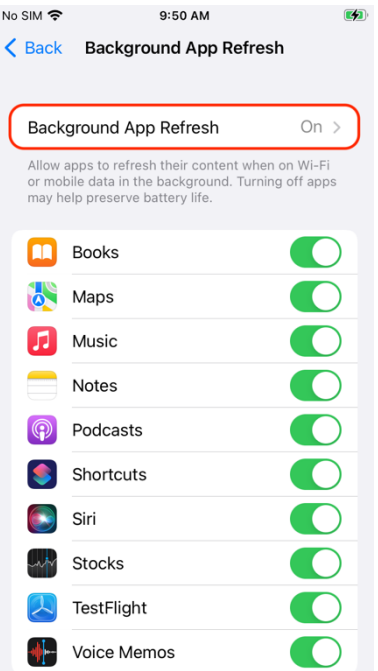

## 5. Select 'Wifi & Mobile Data'

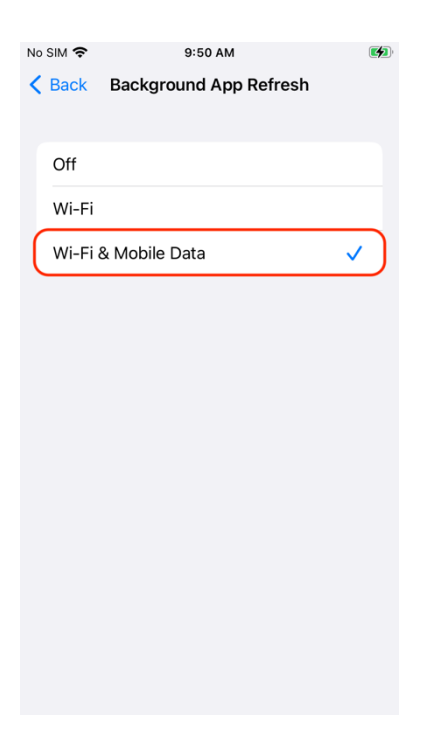